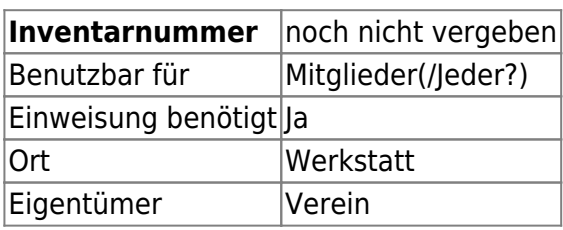

## **Sicherheitshinweise!**

Vor Bewegung der Fräse prüfen, ob der gesamte Bearbeitungsraum und alle Achsen frei sind (insb. Materiallager rechts von der Fräse)!

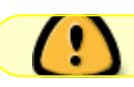

Vor elektrischen Arbeiten die Steuerung von der Netzspannung trennen!

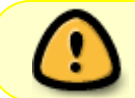

Fräse nur dann von Hand verfahren, wenn die Schrittmotoren ("MOTOR X LI" etc.) nicht angeschlossen sind!

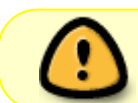

Die Endschalter sind harte Anschläge, bei Betätigung geht die Steuerung in Nothalt und die Fräse kann nicht mehr softwareseitig verfahren werden!

Im Fall einer Betätigung der Endschalter den Arduino vom PC trennen, Motoren von der Steuerung trennen und Fräse von Hand verfahren.

## **Checkliste zum Fräsen (Kurzanleitung)**

- 1. Strom einschalten
	- 1. Steckdosenleiste ein
	- 2. Wippschalter ein
	- 3. Netzteil Schrittmotorsteuerung ein
	- 4. Taster "Steuerung" betätigen
- 2. Arduino mit PC verbinden
- 3. Universal-G-Code-Sender o. ä. Programm starten (Verbinden mit 115200 Baudrate)
- 4. Mit G91 in den relativen Koordinatenmodus wechseln
- 5. Mit G0 X*dx* Y*dy* Z*dz* den Fräser zum Nullpunkt bewegen
- 6. Mit G92 X0 Y0 Z0 den Nullpunkt festlegen
- 7. G-Code-Datei laden (nicht senden!)
- 8. Taster "Spindel" betätigen
- 9. Spindel mit Schiebeschalter einschalten
- 10. G-Code-Datei senden

Ggf. vor Einschalten der Spindel den Fräser höher stellen und die Datei probehalber senden.

# **Ansprechpartner**

- Oliver Arend
- Tobias Peters

# **Verbrauchsmaterial**

Gegenwärtig ist vorgesehen, dass mit der Fräse Holz und Holzprodukte (z. B. MDF), Kunststoffe (inkl. Schaumstoffe) und GfK gefräst werden.

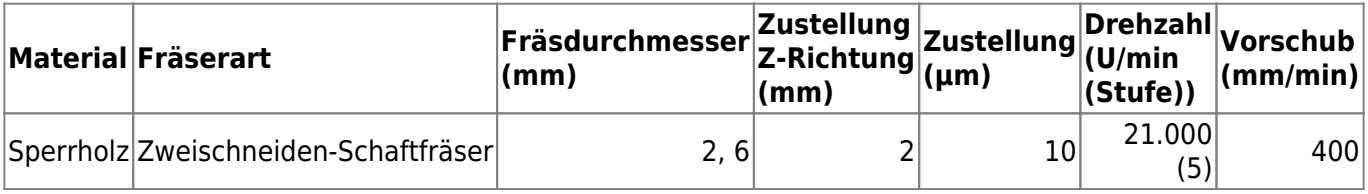

Der Vorschub ergibt sich aus Zustellung z je Schnitt, Drehzahl n und Schneidenzahl i:  $f = z \cdot n \cdot i$ 

Spannzangen für 8mm, 6mm und 1/8, sind vorhanden.

## **Dokumentation**

### **Einschalten**

- 1. Zunächst folgende Verbindungen prüfen und ggf. herstellen
	- Kaltgerätekabel zwischen Steckdose und 230 V
	- Kaltgerätekabel zwischen STEUERUNG und 12-V-Netzteil
	- Leitung mit weißem Stecker zwischen 12-V-Netzteil und 12 V
	- Kaltgerätestecker der Spindel und SPINDEL
	- Alle Schrittmotoren (4-polige Aviation-Steckverbindungen)
	- Alle Endschalter (9-polige Sub-D-Verbindungen)
- 2. Der Notausschalter ist dauerhaft verbunden und muss ggf. gelöst werden
- 3. Wippschalter EIN AUS in Richtung EIN kippen
- 4. Taster STEUERUNG EIN betätigen
	- Die LED am mittleren Relais sollte aufleuchten
- 5. Taster SPINDEL EIN betätigen
	- Die LED am rechten Relais sollte aufleuchten
- 6. PC mittels USB-Kabel mit ARDUINO GRBL USB verbinden

### **Ausschalten**

- 1. USB-Verbindung trennen
- 2. Wippschalter EIN AUS in Richtung AUS kippen

#### **Anschlüsse**

### <span id="page-2-0"></span>**Koordinatensystem**

- Die **X-Achse** zeigt von links nach rechts.
- Die **Y-Achse** zeigt von vorne nach hinten.
- Die **Z-Achse** zeigt von unten nach oben.

Zusammen bilden die drei Achsen ein Rechte-Hand-Koordinatensystem (Daumen X, Zeigefinger Y, Mittelfinger Z).

### **Fräsen**

Die Spindel wird manuell an der Vorderseite ein- und ausgeschaltet. Die Drehzahl wird mit dem Drehrad auf der Oberseite eingestellt.

> Die Spindel dreht sich von oben gesehen im Uhrzeigersinn. Die Drehbewegung sollte gegenläufig zum Pfad der Spindel sein, um beste Ergebnisse zu erzielen. Das heißt, eine Kreis-Außenkontur sollte gegen den Uhrzeigersinn gefräst werden.

Die Fräse wird über die USB-Schnittstelle mit G-Codes gefüttert, die z. B. mit

- dem [Universal-G-Code-Sender](https://github.com/winder/Universal-G-Code-Sender) (Version 1.09 reicht)
- dem Arduino-IDE-Terminal oder
- einem anderen Tool Deiner Wahl

an die Steuerung übertragen werden.

Je nach Anzahl der Nachkommastellen können G-Code-Befehle relativ lang sein. GRBL unterstützt Befehlslängen von bis zu 80 Zeichen. Im G-Code-Sender sollte diese maximale Befehlslänge eingestellt werden. Sollte diese Länge überschritten werden, diese z. B. durch weniger Nachkommastellen korrigieren.

Hier sind die wichtigsten G-Codes kurz erklärt:

Hackerspace Bremen e.V. - https://wiki.hackerspace-bremen.de/

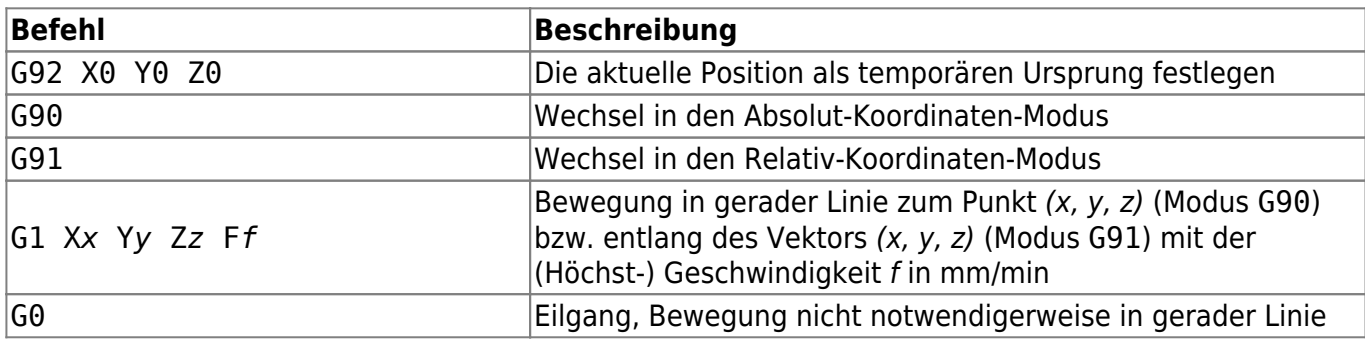

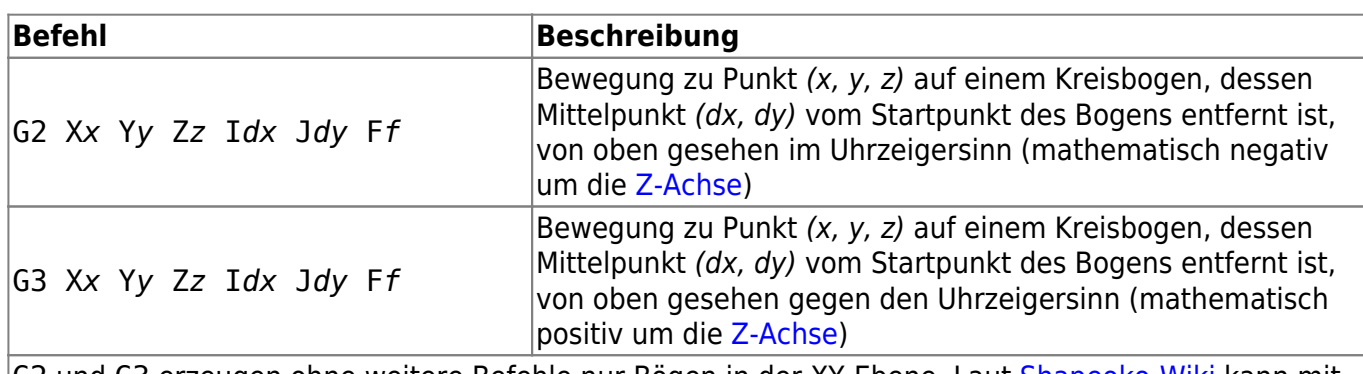

G2 und G3 erzeugen ohne weitere Befehle nur Bögen in der XY-Ebene. Laut [Shapeoko-Wiki](https://www.shapeoko.com/wiki/index.php/G-Code) kann mit G17, G18 und G19 zum Bogen-Fräsen in die XY-, XZ- oder YZ-Ebene geschaltet werden. Dies muss noch getestet werden und wird hier dann ausführlicher dokumentiert.

G-Code kann automatisiert von [entsprechender Software](#page-4-0) erzeugt werden, ausgehend von verschiedenen CAD-Dateiformaten.

Eine vollständige Übersicht über die von GRBL unterstützen G-Codes gibt es im [Shapeoko-Wiki](https://www.shapeoko.com/wiki/index.php/G-Code).

# **Changelog Maschine**

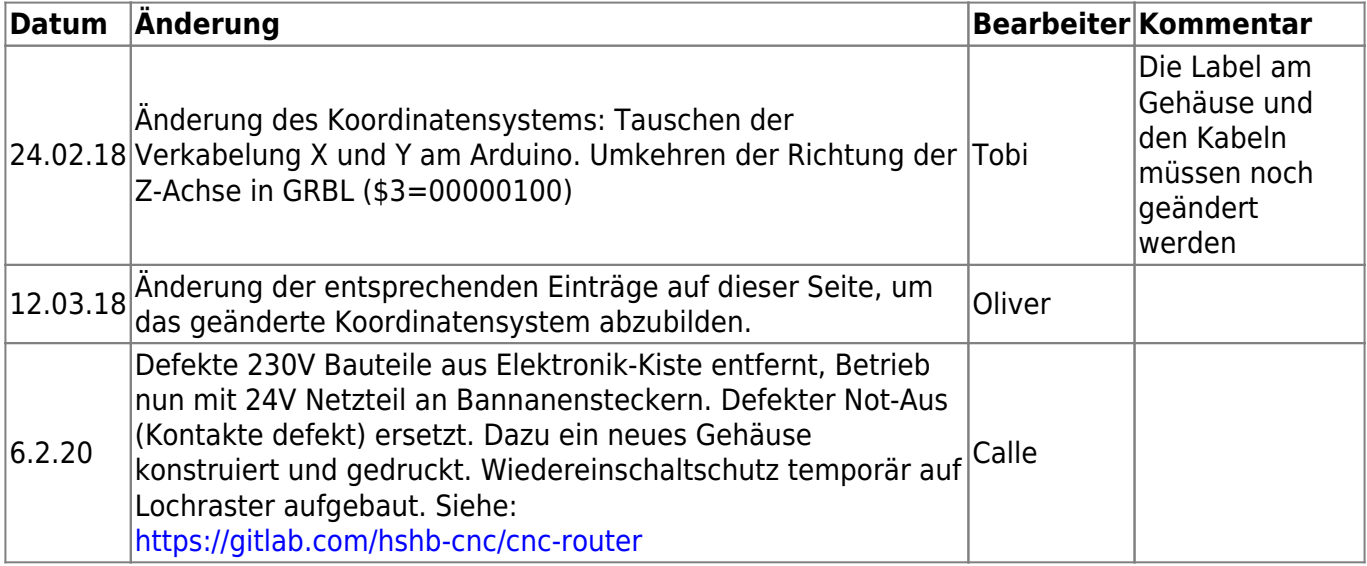

# **Todo Maschine**

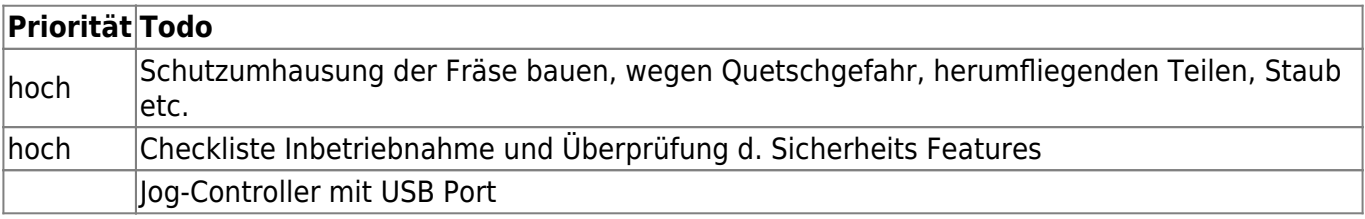

# **Weiterführende Links**

## **CAD-Programme**

- [Fusion 360](https://www.autodesk.de/products/fusion-360/overview) (3D, "kostenlos für Start-ups, Hobbyanwender und Bastler")
- [OpenSCAD](http://www.openscad.org/downloads.html) (3D)
- [Inkscape](https://inkscape.org/de/release/0.92.2/platforms/) (nur 2D)
- FreeCAD v0.17 pre (3D). Die stabile Version [FreeCAD v0.16](https://www.freecadweb.org/wiki/Download) wird ausdrücklich nicht empfohlen!

#### **Linux**

- [FreeCAD v0.17 \(daily\)](https://freecadweb.org/wiki/Download#Ubuntu_Daily_PPA_Packages) (3D, kostenlos) ist für Ubuntu als daily build in v0.17 verfügbar und in dieser Version recht leistungsfähig
- [OpenSCAD](http://www.openscad.org/downloads.html) (3D)
- [Inkscape](https://inkscape.org/de/release/0.92.2/platforms/) (nur 2D)

#### **Mac**

- [FreeCAD](https://www.freecadweb.org/wiki/Download) (3D)
- [OpenSCAD](http://www.openscad.org/downloads.html) (3D)
- [Inkscape](https://inkscape.org/de/release/0.92.2/platforms/) (nur 2D)

#### <span id="page-4-0"></span>**CAM-Programme zur G-Code-Erzeugung**

[Übersicht über die von GRBL unterstützen G-Codes](https://www.shapeoko.com/wiki/index.php/G-Code)

#### **Windows**

- [Fusion 360](https://www.autodesk.de/products/fusion-360/overview) ("kostenlos für Start-ups, Hobbyanwender und Bastler")
- [Estlcam](https://www.estlcam.de/) (kostenpflichtig; kostenfreie Probeversion), [Postprozessor](https://wiki.hackerspace-bremen.de/geraetschaften/cnc-fraese/postprozessoren#estlcam)
- [Cambam](http://www.cambam.info/) (kostenpflichtig; 40 kostenlose Probesessions)
- FreeCAD v0.17 pre (kostenlos). [Postprozessor](https://wiki.hackerspace-bremen.de/geraetschaften/cnc-fraese/postprozessoren#freecad) zur G-Code-Erzeugung. v0.16 ist hierfür nicht geeignet!

#### **Linux**

- [FreeCAD v0.17 \(daily\)](https://freecadweb.org/wiki/Download#Ubuntu_Daily_PPA_Packages) (kostenlos) ist für Ubuntu als daily build in v0.17 verfügbar und hat nur in dieser Version ein brauchbares CAM-Modul. [Postprozessor](https://wiki.hackerspace-bremen.de/geraetschaften/cnc-fraese/postprozessoren#freecad) zur G-Code-Erzeugung
- [Cambam für Linux](http://www.cambam.info/ref/ref.linux/) (kostenpflichtig; kostenlose Probesessions)

#### **Mac**

 $\bullet$  ...

### **Programme zur Übermittlung von G-Code**

### **plattformunabhängig**

[Universal-G-Code-Sender](https://github.com/winder/Universal-G-Code-Sender) Version 1.09. Maximale Befehlslänge auf 80 Zeichen einstellen.

From: <https://wiki.hackerspace-bremen.de/>- **Hackerspace Bremen e.V.**

Permanent link: **<https://wiki.hackerspace-bremen.de/geraetschaften/cnc-fraese/start?rev=1581013346>**

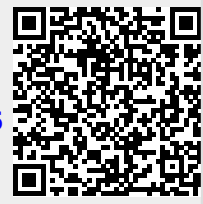

Last update: **2022-11-17 22:34**